# モバイルデータ通信 + Wi-Fi 同時接続モー

# ドの使い方

- 本機能はバージョン 4.00.03 以降の FlashAir™ SD-UWA シリーズ <W-04>でのみご利用いただけます。
- 本機能は FlashAir™ iOS アプリでのみご利用いただけます。FlashAir™ Android アプリではご利用いただけ ません。

# モバイルデータ通信 + Wi-Fi 同時接続モードとは

FlashAir™カードと Wi-Fi 接続中でも、モバイルデータ通信経由でインターネットにアクセスできるモードです。カメラ で撮影した写真を端末にダウンロードすることなく、そのままソーシャルネットワークにアップロードすることができます。

# 設定方法

- 最新の iOS アプリをご使用ください。
- お使いの端末がカードの管理者端末でない場合、モバイルデータ通信 + Wi-Fi 同時接続モードの設定をす るには、MASTERCODE の入力が必要です。 通常、最初に FlashAir™の初期設定を実施した機器(スマートフォン等)が管理者端末になります。 他の端末でもモバイルデータ通信 + Wi-Fi 同時接続モードの設定を行いたい場合は、あらかじめ以下のいず れかの方法でその端末を管理者端末にしてから、行ってください。
	- o パソコンに FlashAir™を挿入し、FlashAir™設定ソフトウェアの「カードの初期化・設定変更」で MASTERCODE を確認します。その後、ご使用になりたい端末で「設定」→「FlashAir 設定」と進み、 MASTERCODE の入力を求められたら、FlashAir™設定ソフトウェアで確認した MASTERCODE を 入力してください。
	- o 初期設定に使用した端末で、アプリから MASTERCODE の変更が可能です。「設定」→「FlashAir 設定」→「上級者向け設定」→「MASTERCODE の変更」でお好きなコード(12 文字の英数字)に変 更します。その後、ご使用になりたい端末で「設定」→「FlashAir 設定」と進み、MASTERCODE の 入力を求められたら、初期設定に使用した端末で変更した変更後の MASTERCODE を入力してくだ さい。

※MASTERCODE を変更した場合、ブラウザでの設定変更ができなくなりますので、ご注意ください。

## **ステップ 1**

FlashAir™ と機器を接続してから、FlashAir™アプリを起動します。

## **ステップ 2**

FlashAir™アプリの「設定」→「FlashAir 設定」→「モバイルデータ通信 + Wi-Fi 同時接続モード」で、「モバイルデ

#### ータ通信 + Wi-Fi 同時接続モード」を有効にします。

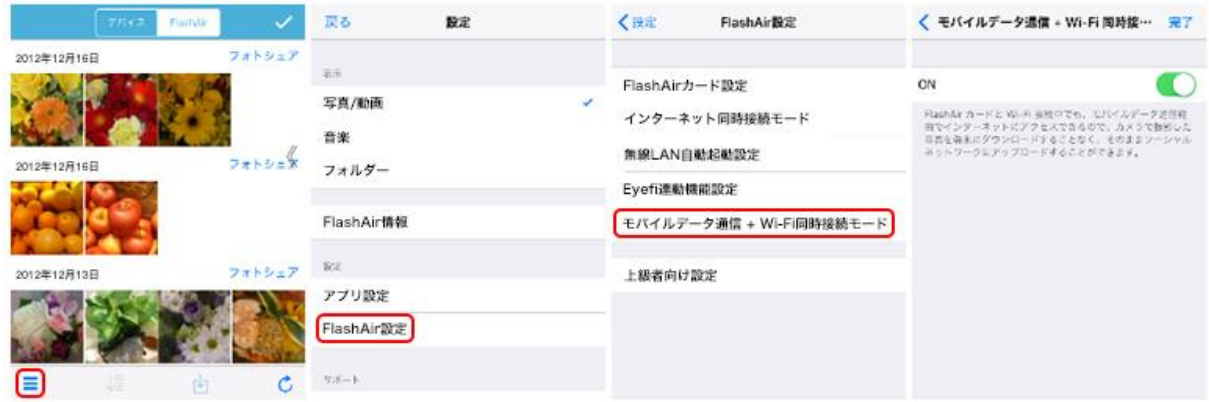

# ファイルをソーシャルネットワークで共有する方法

- 個人認証機能・GPS 機能を有効にして撮影した画像には個人を特定できる可能性があるので、SNS などへ 掲載する場合は注意が必要です。
- 写真を編集してから共有する場合は、まず「編集」を選んで、編集後に編集画面右上の「共有」を選んでくださ い。選択されたファイルが写真(JPEG(.jpg)、 PNG(.png)、GIF(.gif)、Windows Bitmap (.bmp))の場合のみ編集できます。

### **ステップ 1**

選択ボタンをタップし、選択モードにします。その後、サムネイルまたはアイコンをタップ(写真/動画表示の場合)また はファイル行をタップ(音楽・フォルダー表示の場合)し、ファイルを選択します。

## **ステップ 2**

アクションボタンをタップすると、メニューが開きます。 「共有」をタップしてください。

#### **ステップ 3**

アプリ選択メニューが表示されますので、ファイルの共有に使用するアプリを選択してください。 選択したファイルによって、表示されるアプリは異なります。

## **ステップ 4**

コメントを入力し、「送信」ボタンを押すと、ファイルがアップロードされます。